### **COMO SE FAZ?**

Para a abertura do processo de [Revalidação](https://www.uff.br/?q=processo/revalidacao-de-diploma-obtido-no-exterior-refugiados) de Diploma Obtido no Exterior - Refugiados, o requerente deve realizar os seguintes passos:

- 1. Verifique os passos presentes no início da Base de Conhecimento desse processo para efetuar o pagamento do serviço através de GRU ou PASUFF.
- 2. Acesse o link para usuários externos: [https://sei.uff.br/sei/controlador\\_externo.php?acao=usuario\\_externo\\_logar&id\\_orgao](https://sei.uff.br/sei/controlador_externo.php?acao=usuario_externo_logar&id_orgao_acesso_externo=0) [\\_acesso\\_externo=0](https://sei.uff.br/sei/controlador_externo.php?acao=usuario_externo_logar&id_orgao_acesso_externo=0)
- 3. Preencha os dados com email e senha cadastrados como usuário externo. Caso seja o primeiro acesso, consulte o Manual de Peticionamento Eletrônico - UFF, disponível no link: <http://www.uff.br/?q=manual>

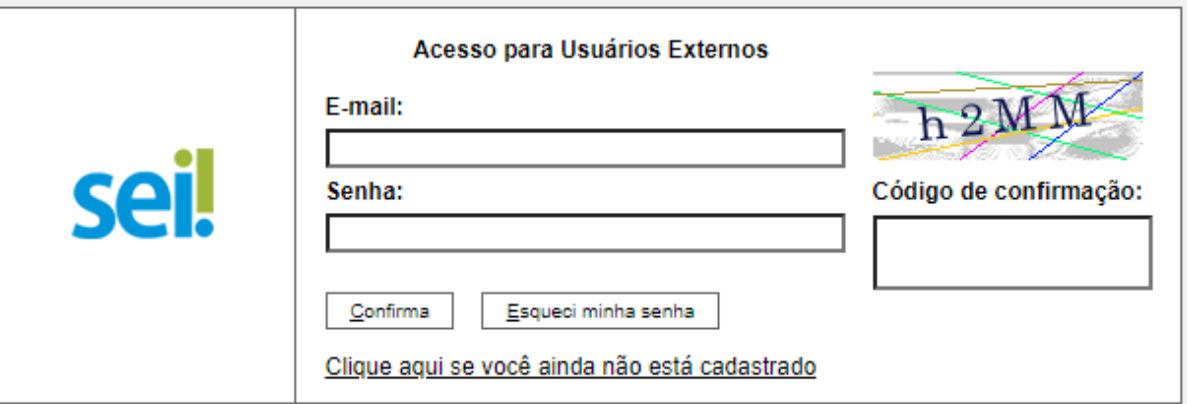

4. Após acessar o sistema, selecione **"Peticionamento", "Processo Novo"**;

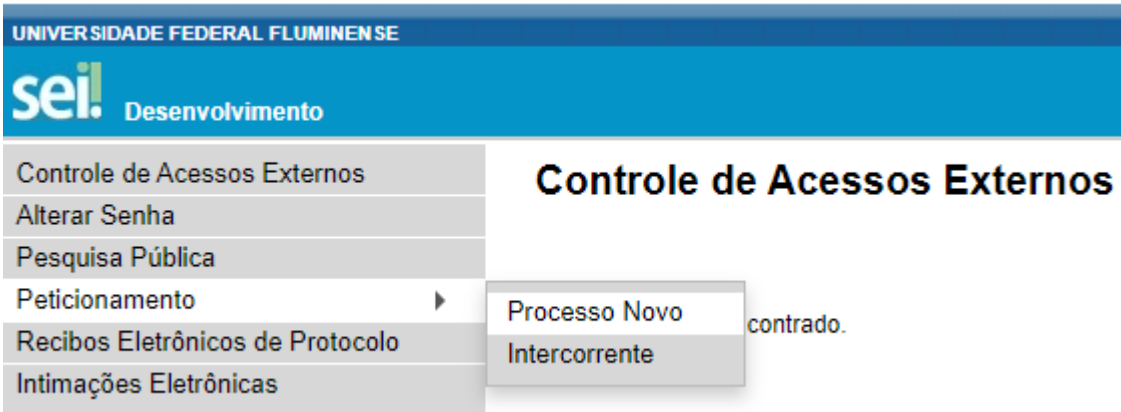

- 5. Em seguida, busque e selecione o tipo de processo **"Graduação: [Revalidação](https://sei.homolog.uff.br/sei/controlador.php?acao=procedimento_gerar&acao_origem=procedimento_escolher_tipo&acao_retorno=procedimento_escolher_tipo&id_tipo_procedimento=100001212&infra_sistema=100000100&infra_unidade_atual=110001119&infra_hash=ce2725e57e5e5a2ce27e01969b18eeda6c1756aacae65a001c7218aab93fa40c) de Diploma obtido no Exterior - [Refugiados";](https://sei.homolog.uff.br/sei/controlador.php?acao=procedimento_gerar&acao_origem=procedimento_escolher_tipo&acao_retorno=procedimento_escolher_tipo&id_tipo_procedimento=100001212&infra_sistema=100000100&infra_unidade_atual=110001119&infra_hash=ce2725e57e5e5a2ce27e01969b18eeda6c1756aacae65a001c7218aab93fa40c)**
- 6. Em seguida, abrirá o **Formulário de Peticionamento** para preenchimento. 6.1. Preencha o campo **"Especificação"** com o nome do seu curso.
- 7. Agora clique em **"REQ DE SOLIC REVALIDAÇÃO DE DIPLOMA - REFUGIADOS".** Preencha o documento e clique em **"salvar"** ao final.
- 8. Agora é necessário incluir a documentação exigida detalhada na base de conhecimento do processo disponível em: <https://www.uff.br/?q=processo/revalidacao-de-diploma-obtido-no-exterior-refugiados>
	- 8.1. Digitalize os documentos que não são natos digitais (documento criado originalmente em meio eletrônico, que nunca passou pelo formato impresso) e em seguida faça o upload dos arquivos na seção **Documentos Essenciais**.
	- 8.2. Para isso, clique em **"Escolher arquivo"** e selecione o arquivo que deseja anexar. Em seguida, selecione o **"Tipo de documento"** e preencha o campo **"Complemento do tipo de documento".**
	- 8.3. Depois, indique o "**Formato"** do documento. Escolha a opção **"Digitalizado"** apenas se o arquivo foi produzido em papel e posteriormente digitalizado. Caso contrário, selecione "**Nato-Digital"** .
	- 8.4. Em seguida clique em **"Adicionar"**.
	- 8.5. Para cada documento, repita os passos 8.2 a 8.4.

**Importante:** os arquivos dos documentos devem ser enviados impreterivelmente em formato PDF e cada arquivo deve conter a digitalização de apenas um documento, ou seja, não será aceito mais de um documento em mesmo arquivo PDF. Os documentos que possuem mais de uma página devem ser enviados em um arquivo único.

*● Observação: O aluno pode ser convocado para verificação da documentação*

#### *anexada a qualquer tempo.*

9. Para concluir o peticionamento, clique em "**Peticionar**" e uma nova janela será exibida. Selecione a opção Aluno para o campo **"cargo ou função"**, digite sua senha e clique em "**Assinar**".

#### **COMO ACOMPANHAR A TRAMITAÇÃO DO PROCESSO?**

Para acompanhar a tramitação do processo, o aluno pode acessar a [Pesquisa](https://sei.uff.br/sei/modulos/pesquisa/md_pesq_processo_pesquisar.php?acao_externa=protocolo_pesquisar&acao_origem_externa=protocolo_pesquisar&id_orgao_acesso_externo=0) Pública do [SEI.](https://sei.uff.br/sei/modulos/pesquisa/md_pesq_processo_pesquisar.php?acao_externa=protocolo_pesquisar&acao_origem_externa=protocolo_pesquisar&id_orgao_acesso_externo=0) Basta preencher o campo **Nº do Processo** e código captcha, depois em clicar em Pesquisar. O aluno pode também consultar o processo de outras formas (por exemplo: pelo nome do **Interessado).**

### **PENDÊNCIA IDENTIFICADA?**

O **Departamento de Administração Escolar (DAE/GRAD)** entrará em contato por e-mail em caso de pendência de documentação e/ou por outra que venha a ser identificada. Caso você receba um e-mail do remetente **[no-reply.sei@id.uff.br](mailto:no-reply.sei@id.uff.br),** não responda à solicitação por esse e-mail.

Caso seja necessário incluir alguma documentação no processo, você terá o prazo de 15 dias úteis para sanar a pendência.

#### 3.1 Acesse o link para usuário externo:

[https://sei.uff.br/sei/controlador\\_externo.php?acao=usuario\\_externo\\_logar&id\\_orgao\\_acesso](https://sei.uff.br/sei/controlador_externo.php?acao=usuario_externo_logar&id_orgao_acesso_externo=0) [\\_externo=0](https://sei.uff.br/sei/controlador_externo.php?acao=usuario_externo_logar&id_orgao_acesso_externo=0), e selecione o número do processo correspondente na seção **Controle de Acesso Externo**;

3.2 Em seguida, clique em **"peticionamento intercorrente"** e faça o upload do documento conforme explicado anteriormente;

3.3 Para concluir o peticionamento, abrirá uma janela solicitando sua assinatura. Selecione a opção aluno em **"cargo ou função"**, digite sua senha e aperte a tecla "enter".

# **COMO TOMAR CIÊNCIA DA DECISÃO?**

Após análise realizada pela **DAE/GRAD** um e-mail será enviado ao requerente com intuito

de avisá-lo sobre o deferimento ou indeferimento da solicitação de **Revalidação de Diploma Obtido no Exterior - Refugiados**. Caso a solicitação seja indeferida, o requerente pode solicitar **Reconsideração/Recurso** no prazo de até 15 dias úteis contados a partir da data de envio do e-mail com a decisão proferida.

## **COMO SOLICITAR RECONSIDERAÇÃO/RECURSO DA DECISÃO?**

Para solicitar reconsideração referente à análise realizada pela **DAE/GRAD,** o requerente deve realizar os seguintes passos:

- 1) Imprimir, preencher e assinar o Formulário de [Reconsideração;](http://www.uff.br/?q=processo/subprocesso-de-pedido-de-reconsideracaorecurso)
- 2) Digitalizar e realizar os passos do item 3.1, 3.2 e 3.3;
- 3) Aguardar a resposta da análise do pedido de reconsideração/recurso.

Caso o pedido de reconsideração seja indeferido, o requerente pode realizar o pedido de recurso até o prazo de 15 dias úteis contados a partir da data de envio do e-mail com a decisão do pedido de reconsideração proferida pelo **DAE/GRAD**. Para solicitar o recurso a **PROGRAD**, o requerente deve realizar os sequintes passos:

- 1) 1) Imprimir, preencher e assinar o [Formulário](http://www.uff.br/?q=processo/subprocesso-de-pedido-de-reconsideracaorecurso) de Recurso;
- 2) 2) Digitalizar e realizar os passos do item 3.1, 3.2 e 3.3;
- 3) 3) Aguardar a resposta da análise do pedido de reconsideração/recurso.